Version number: V1.00.000 Revised date: 2022-10-28

#### **Trademarks**

LAUNCH is a registered trademark of LAUNCH TECH CO., LTD. in China and other countries. All other marks are trademarks or registered trademarks of their respective holders.

#### **Copyright Information**

Copyright © 2021 by LAUNCH TECH CO., LTD. (also called LAUNCH for short). All rights reserved. No part of this publication may be reproduced, stored in a retrieval system, or transmitted in any form or by any means, electronic, mechanical, photocopying and recording or otherwise, without the prior written permission.

Statement: LAUNCH owns the complete intellectual property rights for the software used by this product. For any reverse engineering or cracking actions against the software, LAUNCH will block the use of this product and reserve the right to pursue their legal liabilities.

#### **Disclaimer of Warranties and Limitation of Liabilities**

All information, illustrations, and specifications in this manual are based on the latest information available at the time of publication.

The right is reserved to make changes at any time without notice. We shall not be liable for any direct, special, incidental, indirect damages or any economic consequential damages (including the loss of profits) due to the use of the document.

# **A** WARNING

Study, understand and follow all instructions provided with this product. Read these instructions carefully before installing, operating, servicing or repairing this tool. Keep these instructions in a safe, accessible place.

**Caution: To help prevent personal injury, follow the instructions below.**

- **Handle device carefully.** Do not drop, bend, puncture, insert foreign objects, or place heavy objects on the device. The fragile components inside the unit may be damaged.
- **Connect and disconnect properly.** Do not connect or disconnect probes or test leads while they are connected to a voltage source.
- **Observe all terminal ratings.** To avoid fire or shock hazard, observe all ratings and markings on the product. Consult the product manual for further ratings information before making connections to the product.
- **Use proper probe.** To avoid shock hazard, use a properly rated probe for your measurement.
- **Avoid circuit or wire exposure.** Do not touch exposed connections and components when power is on.
- **Do not operate if the unit is, or suspected to be damaged.** If suspected damage occurs with the device, have it inspected by qualified service personnel before further operations.
- **Do not operate in wet/damp conditions.**
- **Do not operate in an explosive atmosphere.**
- **Keep product surfaces clean and dry.**
- **Do not disassemble or refit the device.** The device is a sealed device and there are no end-user serviceable parts inside. All internal repairs must be carried out by authorized maintenance agencies or authorized technicians. Attempts to disassemble or refit the device will void the warranty.
- **Do not try to replace the internal battery.** The internal rechargeable battery must be replaced by authorized maintenance agencies or authorized technicians.

### **FCC STATEMENT**

Any Changes or modifications not expressly approved by the party responsible for compliance could void the user's authority to operate the equipment.

This device complies with part 15 of the FCC Rules. Operation is subject to the following two conditions: (1) This device may not cause harmful interference, and (2) this device must accept any interference received, including interference that may cause undesired operation.

Note: This equipment has been tested and found to comply with the limits for a Class B digital device, pursuant to Part 15 of the FCC Rules. These limits are designed to provide reasonable protection against harmful interference in a residential installation. This equipment generates, uses, and can radiate radio frequency energy, and if not installed and used in accordance with the instructions, may cause harmful interference to radio communications. However, there is no guarantee that interference will not occur in a particular installation. If this equipment does cause harmful interference to radio or television reception, which can be determined by turning the equipment off and on, the user is encouraged to try to correct the interference by one or more of the following measures:

- Reorient or relocate the receiving antenna.
- Increase the separation between the equipment and receiver.

- Connect the equipment into an outlet on a circuit different from that to which the receiver is connected.

- Consult the dealer or an experienced radio/TV technician for help.

# **CONTENTS**

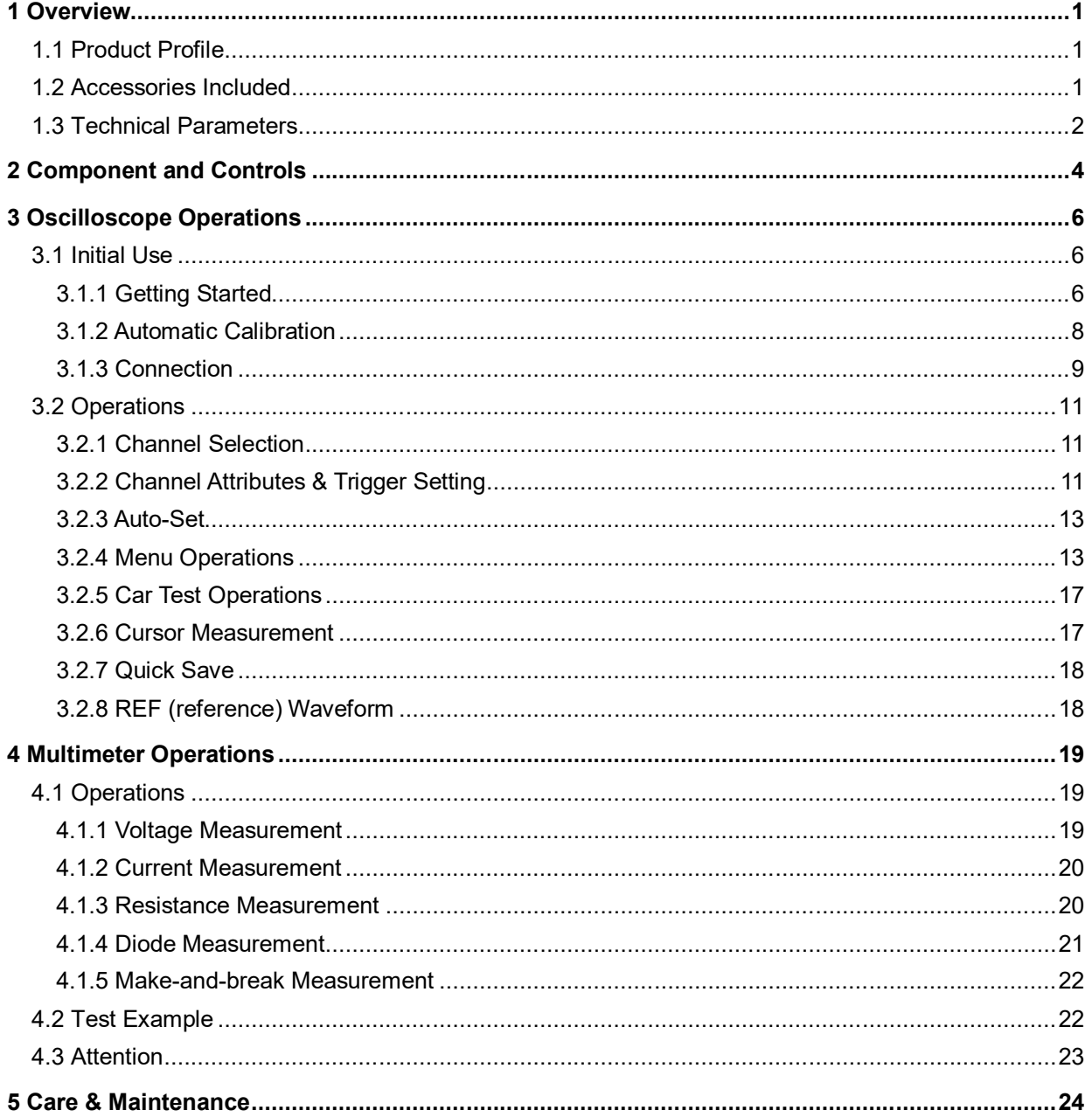

# **1 Overview**

# **1.1 Product Profile**

This EM101N is composed of hardware and software. Hardware includes EM101N module and connection wire. The Oscilloscope and Multimeter APP are installed on diagnostic tool.

Automotive oscilloscopes assist the auto repair technician with the ability to quickly identify faults on automotive electronic equipment and wiring. The oscilloscope sweep speed is far greater than the signal frequency of such vehicles, usually 5-10 times of the measured signal and quickly acquire the circuit signal while slowly displaying the waveform for observation and analysis.

The built-in multimeter provides simple measurements to test voltage, current and resistance to help determine faults.

# **1.2 Accessories Included**

Common accessories are same, but for different destinations, the accessories may vary. Please consult from the seller or check the package list supplied with this tool together.

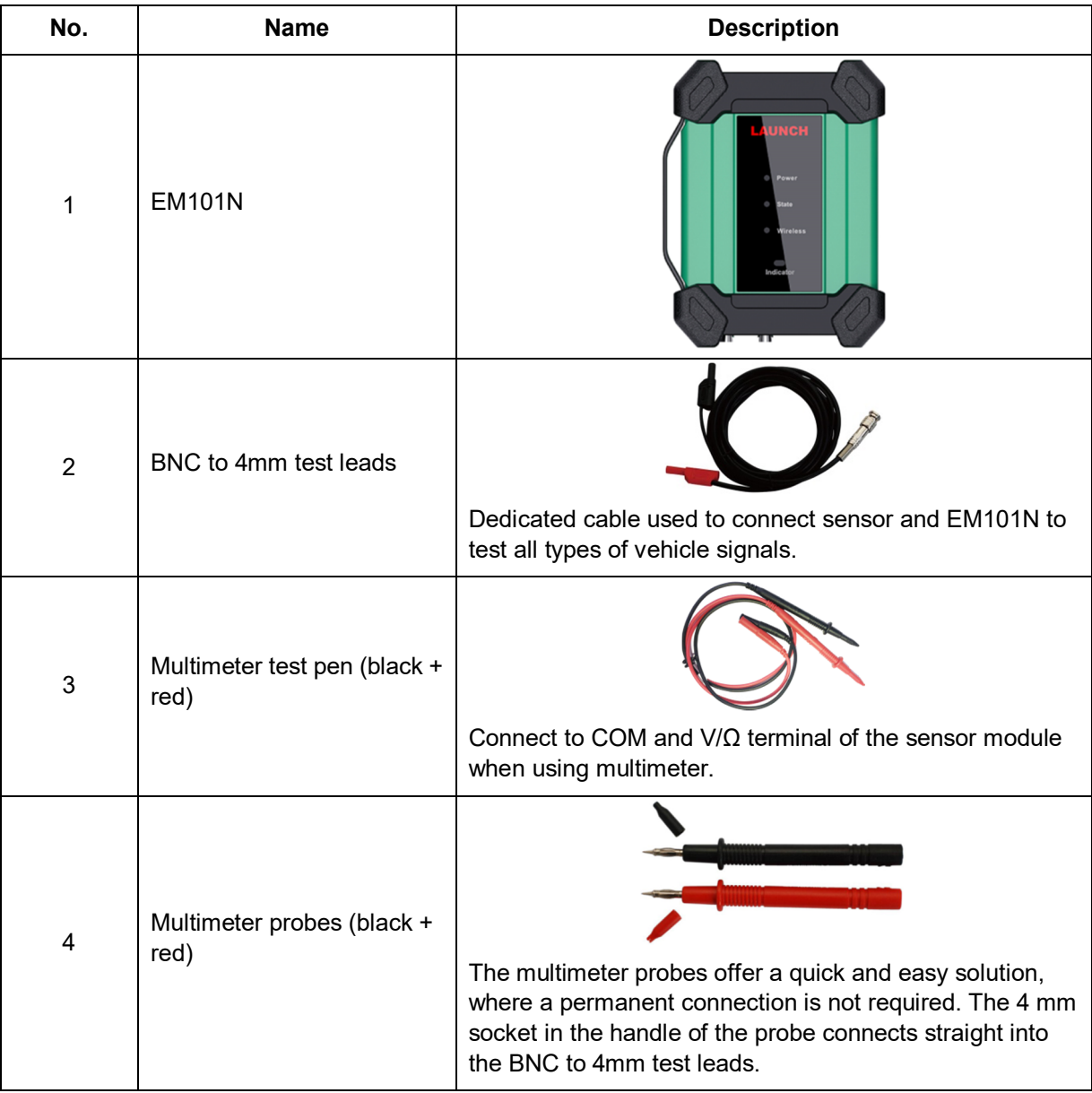

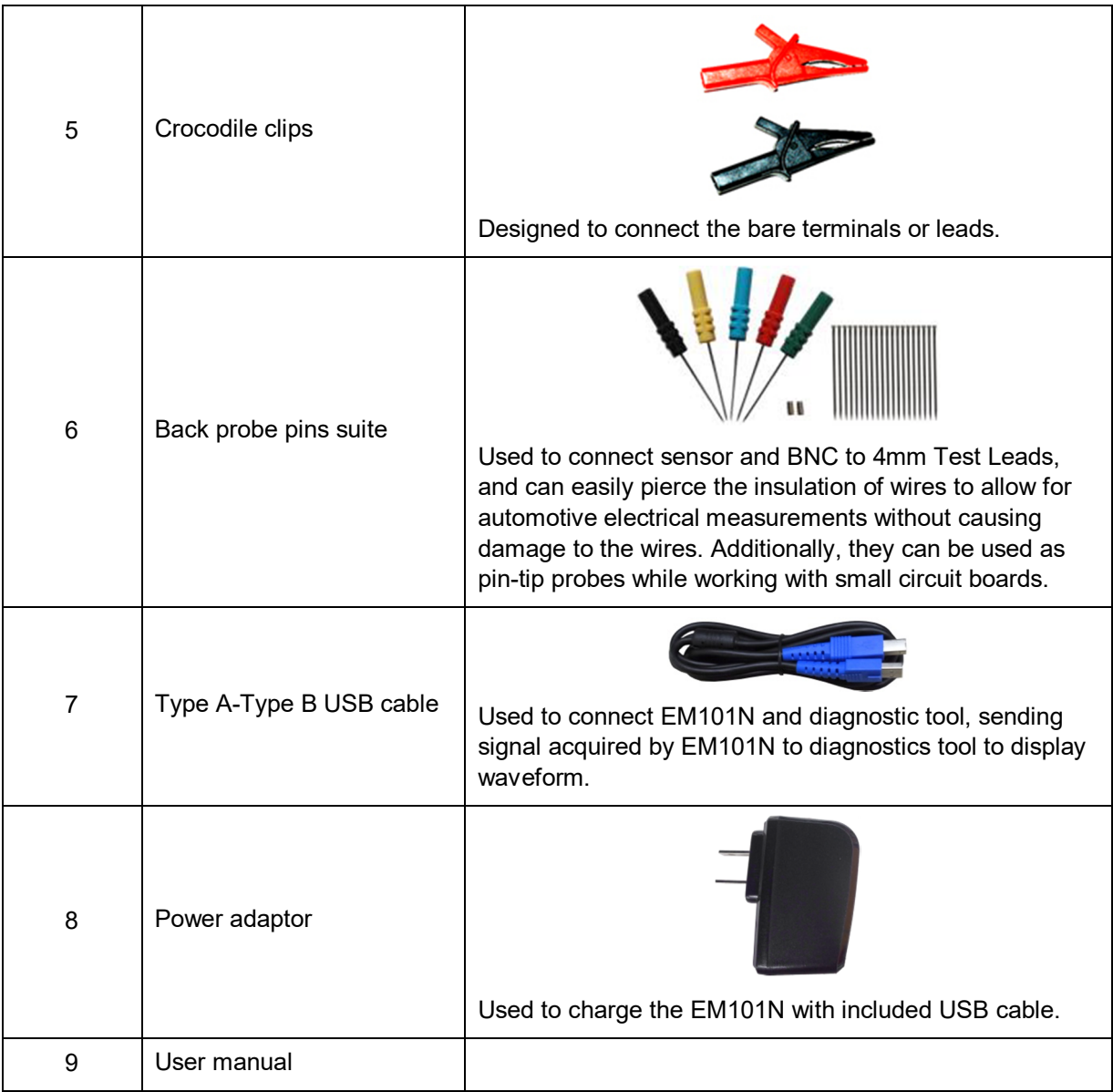

# **1.3 Technical Parameters**

### **1. When used as Oscilloscope**

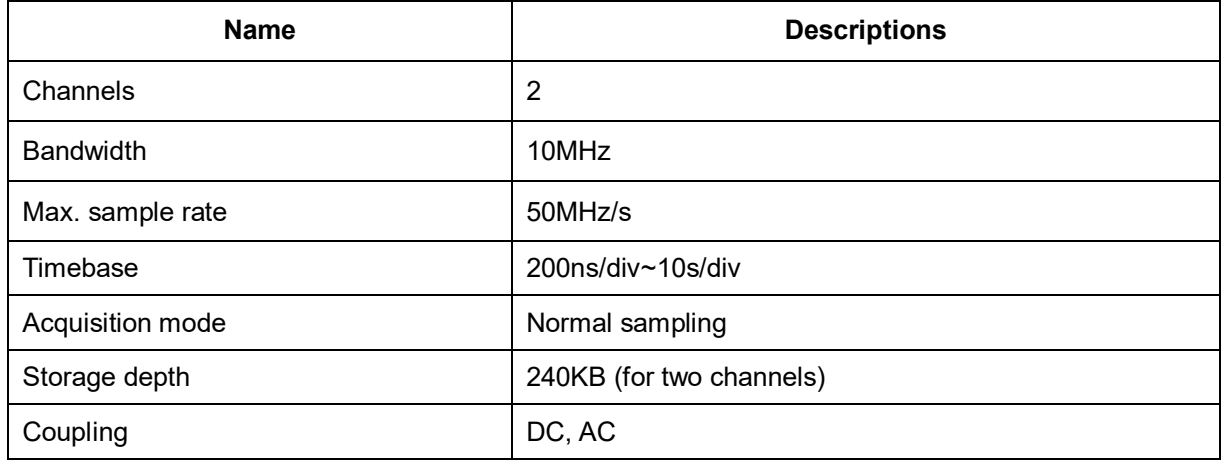

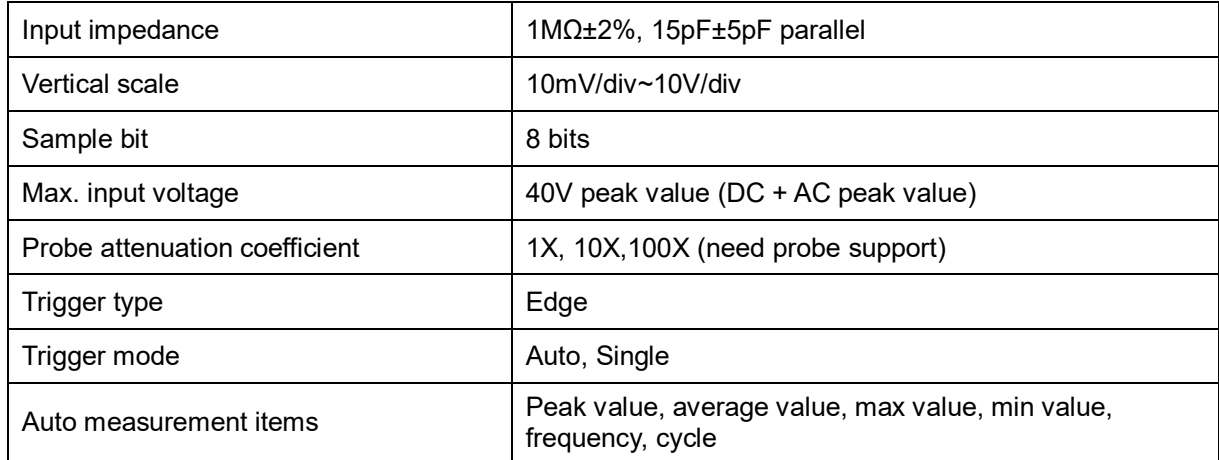

#### **2. When used as Multimeter**

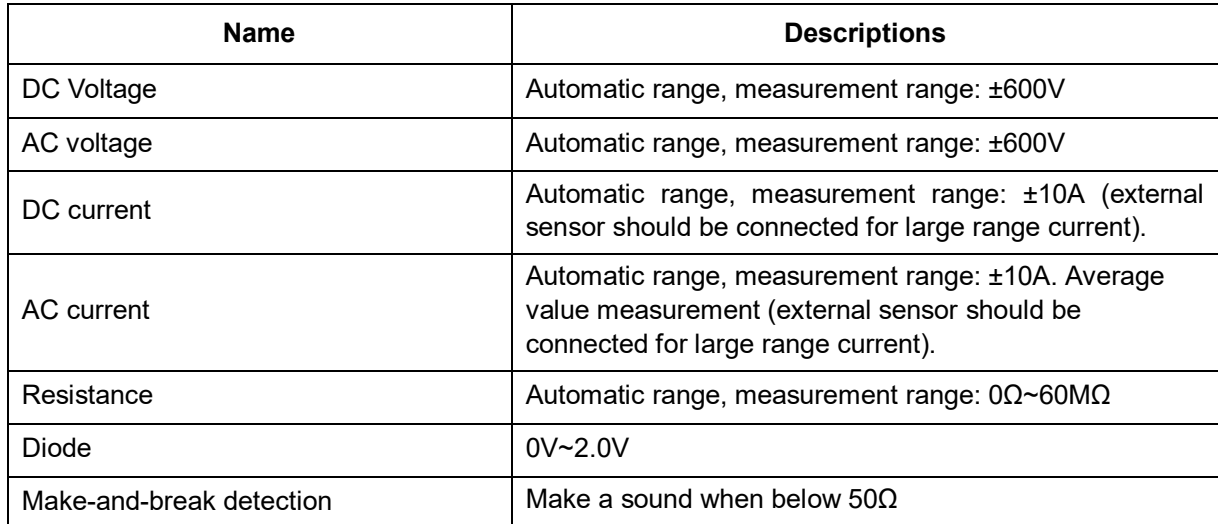

# 2 3 4 5 1 |®  $\overline{\bullet}$   $\overline{\bullet}$   $\overline{\bullet}$   $\overline{\bullet}$ ි 《 (O Q **LAUNCH**  $6 \overline{7}$ -Power  $8<sup>1</sup>$ State  $9<sup>1</sup>$ Wireless  $10$ ndicator

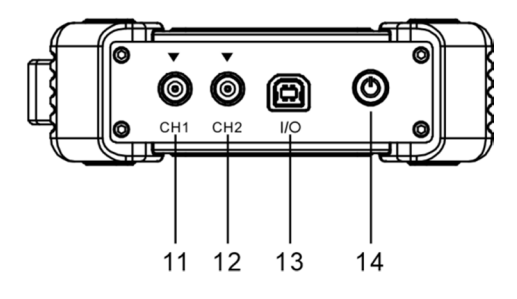

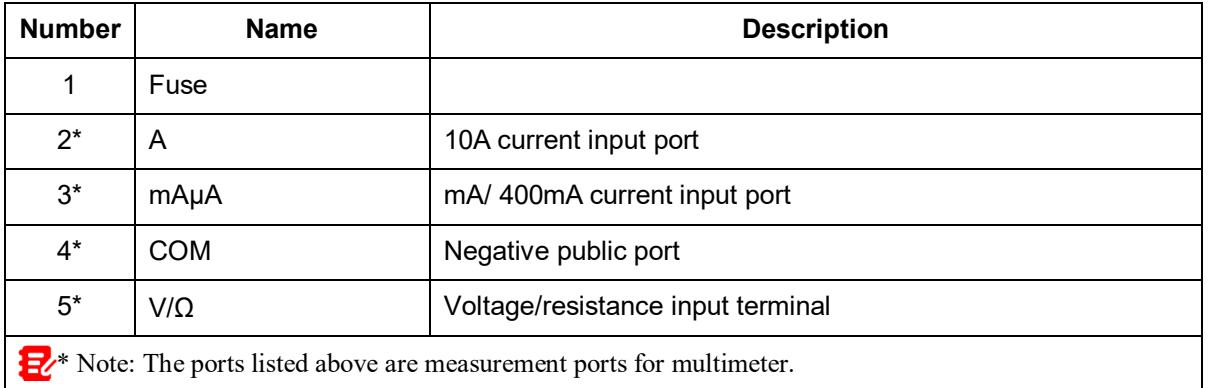

# **2 Component and Controls**

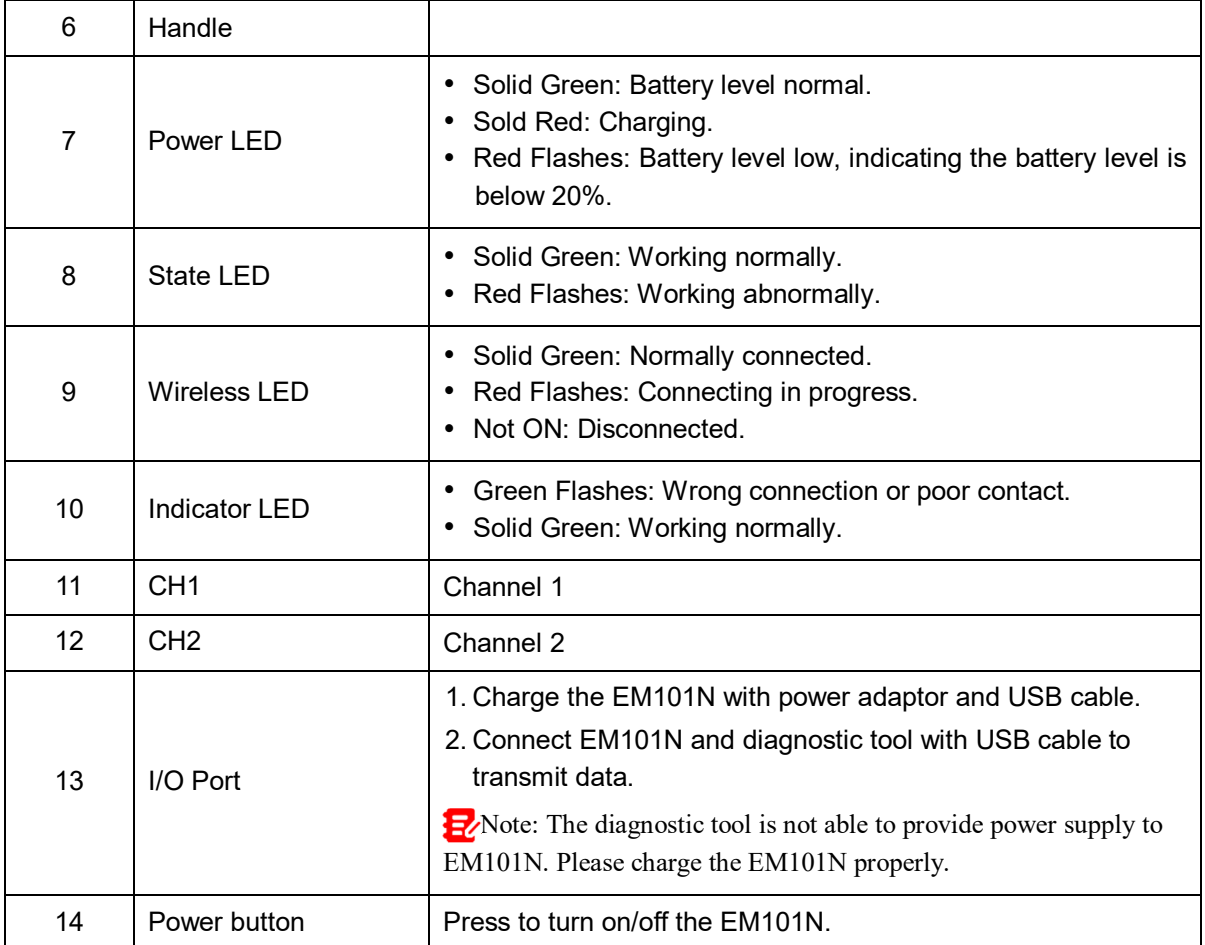

# **3 Oscilloscope Operations**

### **3.1 Initial Use**

### **3.1.1 Getting Started**

Tap the Oscilloscope app icon and the following screen will appear:

Note: If no proper connection is made, no waveforms will be displayed on the screen and most functions become disabled.

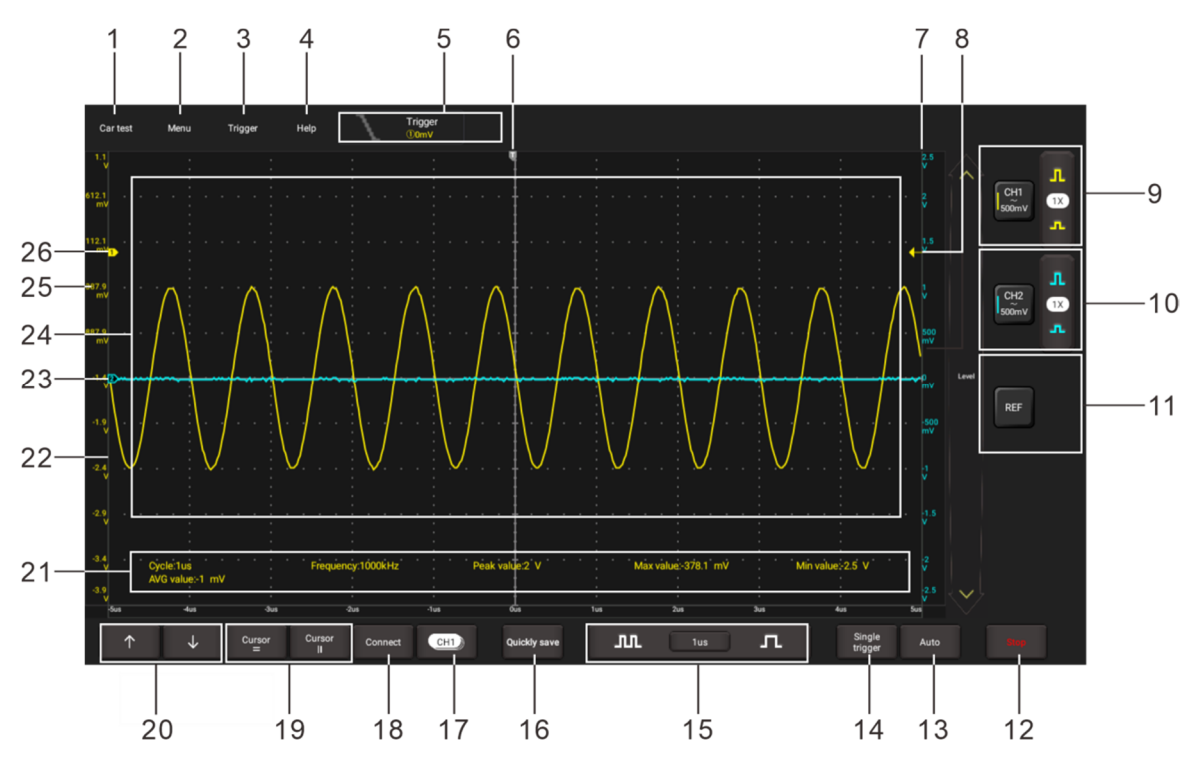

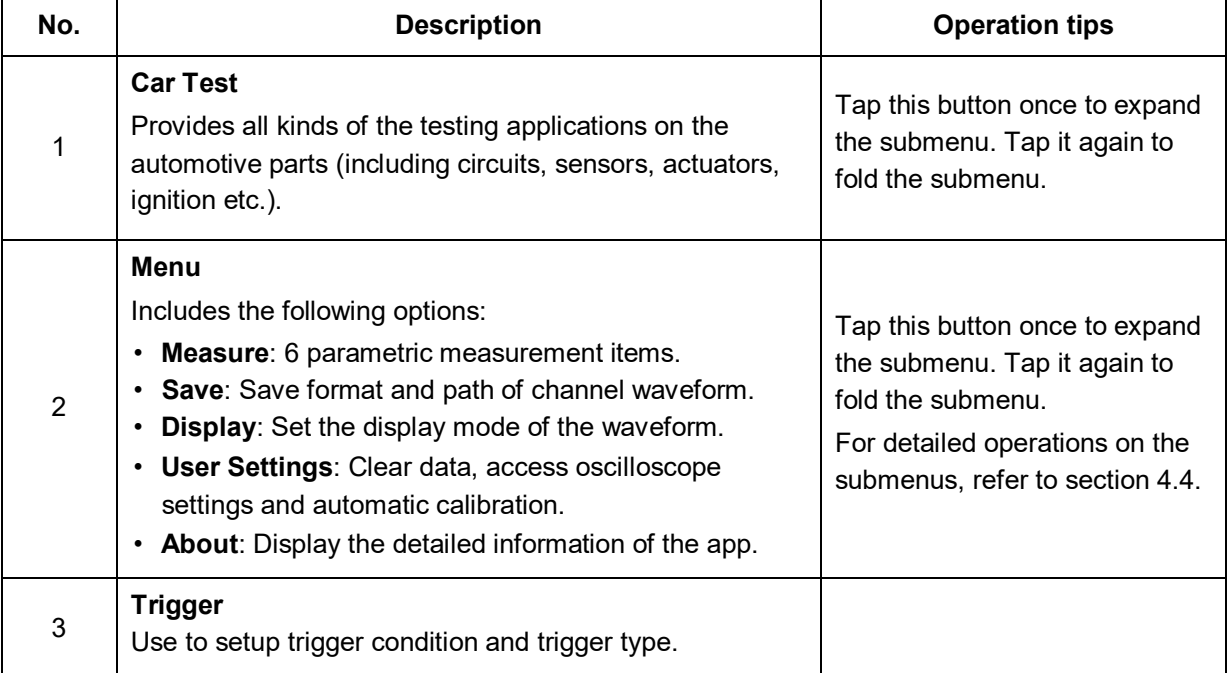

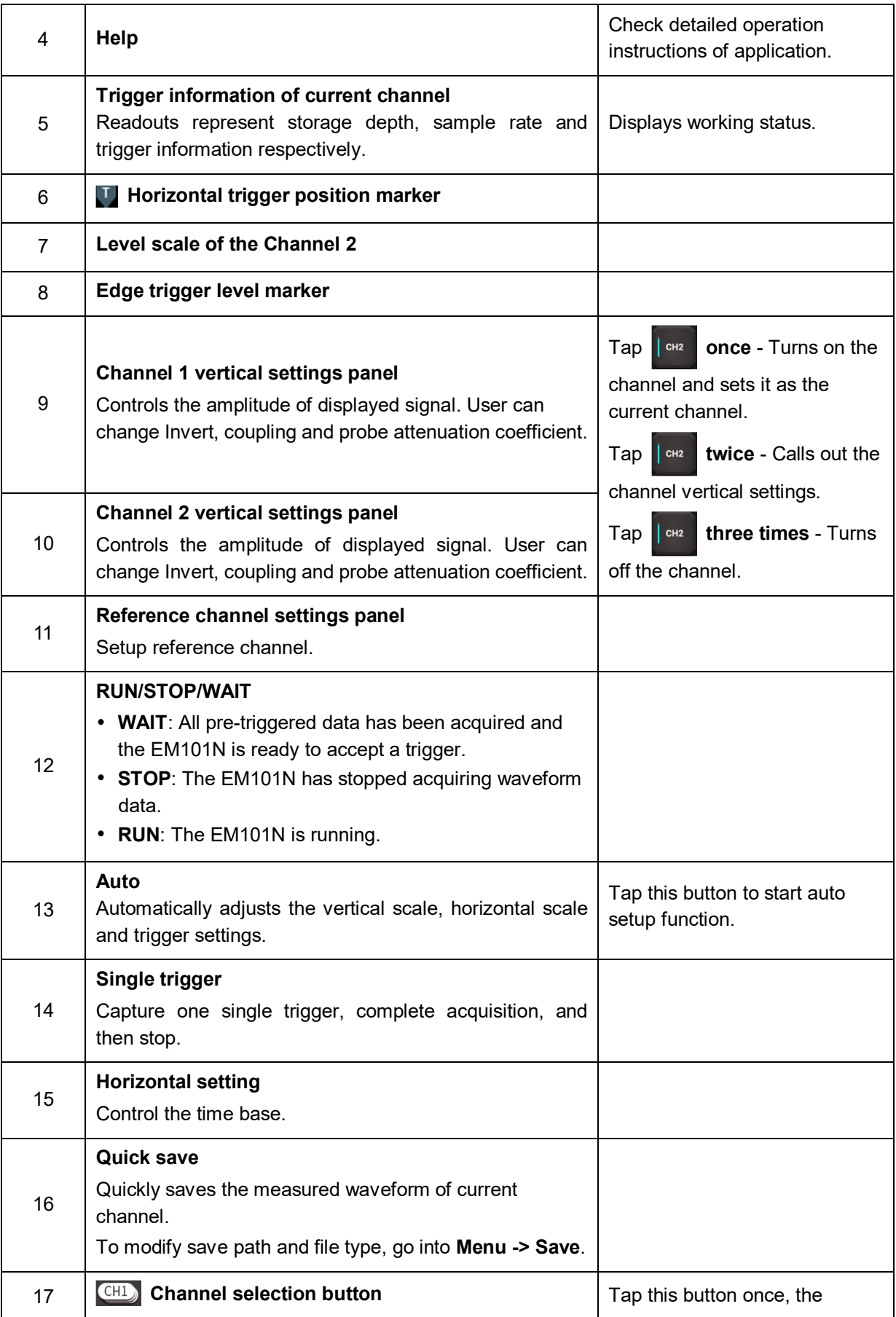

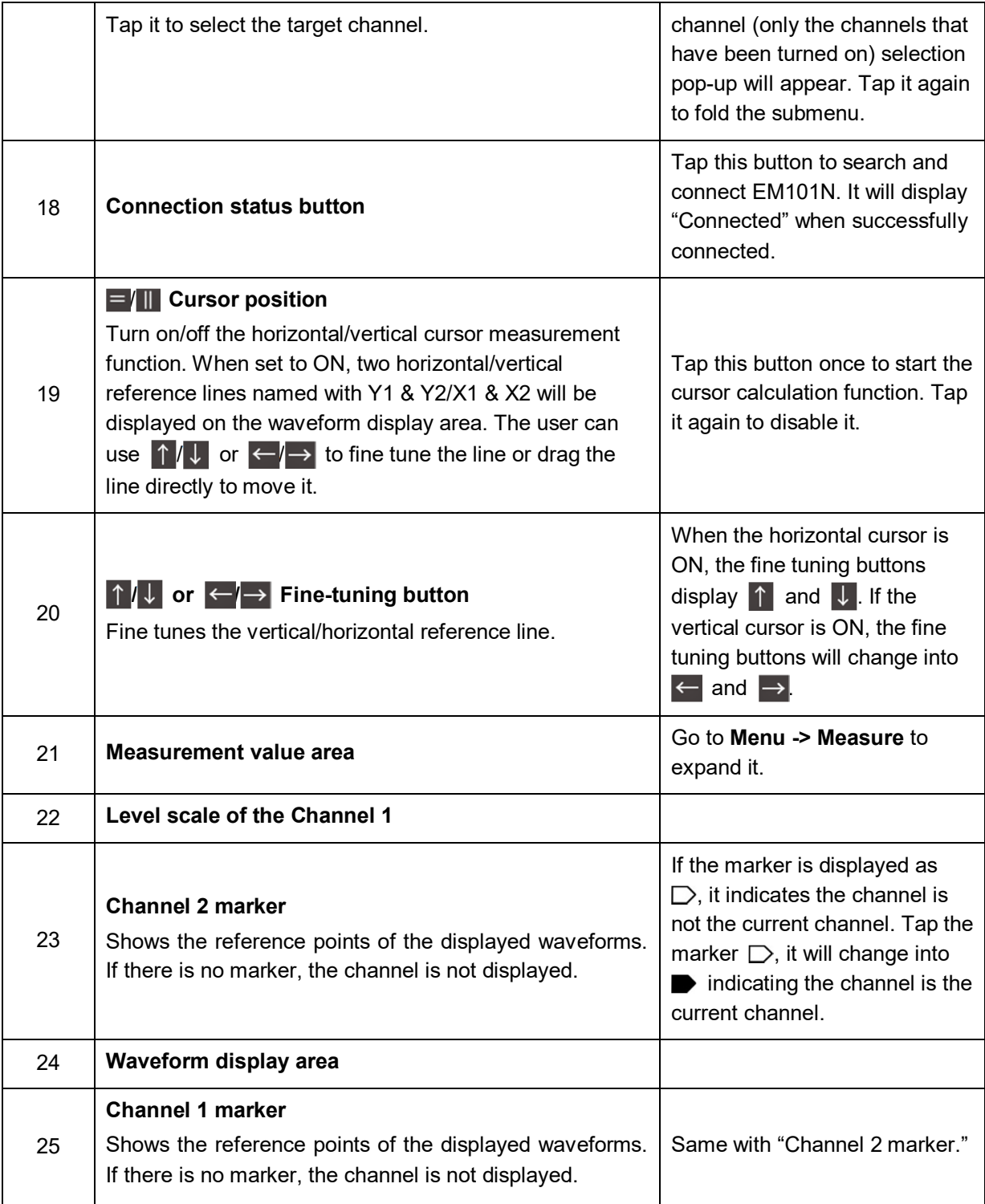

### **3.1.2 Automatic Calibration**

The automatic calibration routine lets you optimize the oscilloscope signal path for maximum measurement accuracy. You can run the routine at any time but you should always run the routine if the ambient temperature changes by 10°C or more.

For accurate calibration, power on the EM101N and wait twenty minutes to ensure it is warmed up. Calibration mainly includes simulation channel calibration, trigger voltage of trigger circuit calibration and non-linear calibration of horizontal base line deviation.

H<sub>2</sub>Note: During auto calibration, please make sure no signal in input terminal of CH1 / CH2, otherwise it may damage device.

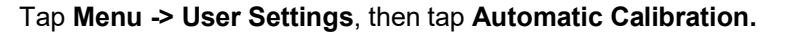

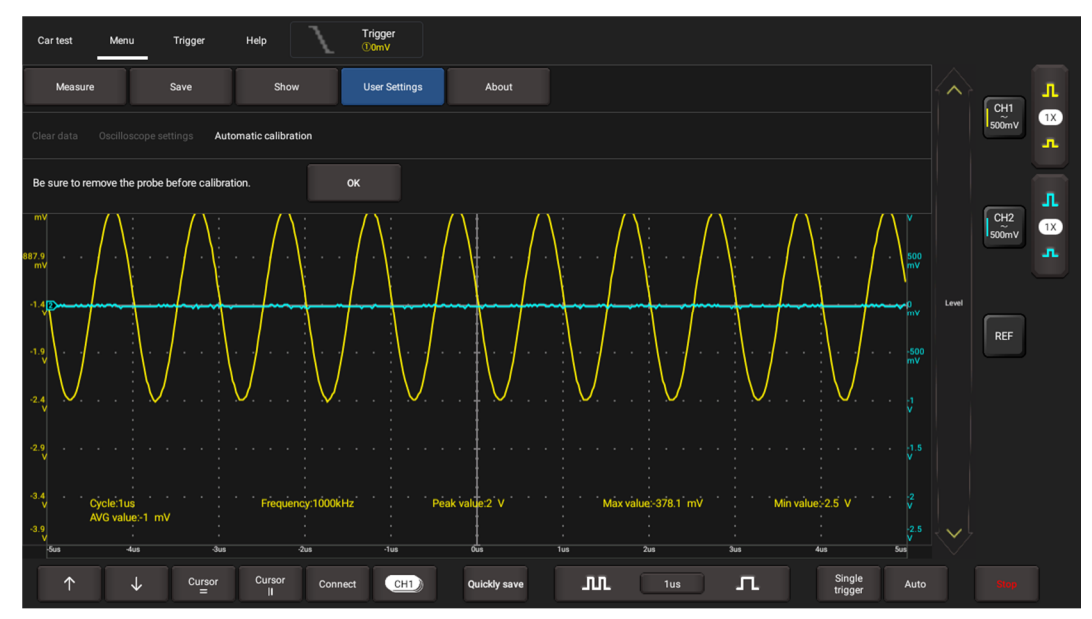

Tap **OK** on the pop-up message box to start calibration. The LED on the EM101N starts flashing and the prompt message "Calibrating, please wait" will appear on the upper left corner of the screen.

**H**. Note: While calibrating, no operations are allowed to perform until the calibration process is successfully finished.

The self-calibration routine takes several minutes. After calibration is complete, the prompt message "Correction successful" will pop up on the screen.

Tap **OK** to complete automatic calibration.

#### **3.1.3 Connection**

Testing Sensor:

1. Connect the BNC connector of the BNC to 4mm test lead to the CH1/CH2 (select number of channel and channel No. according to actual situations), and plug the black (GND) and red (SIGNAL) 4mm connectors into the Black (GND) and other color (SIGNAL) banana sockets of the 6-way breakout leads (optional) respectively.

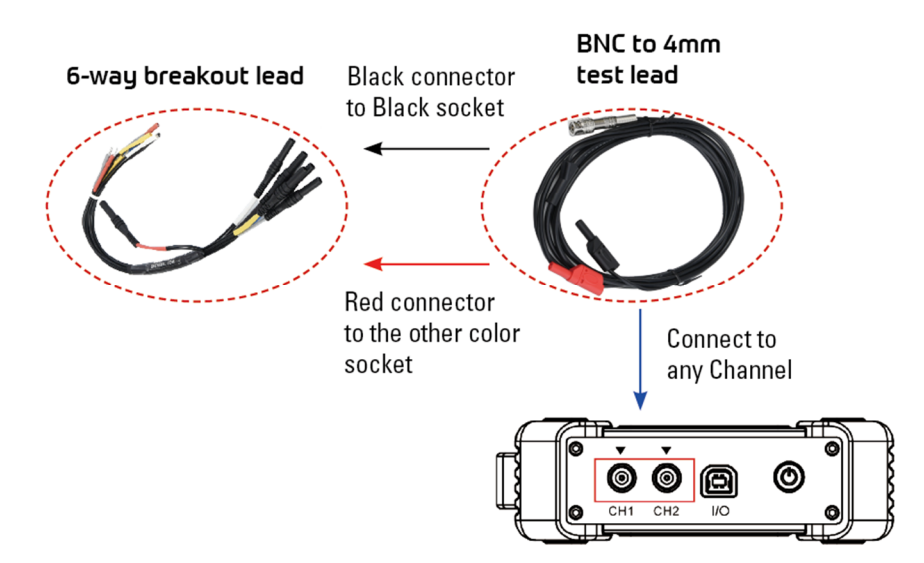

2. Connect the black terminal and signal wire (its other end connected to the red 4mm connector) of the 6-way breakout lead to the GND and signal terminal of the vehicle sensor.

# **3.2 Operations**

#### **3.2.1 Channel Selection**

A total of 3 channels are available: CH1, CH2 and REF (reference channel). Follow the methods to select a channel:

A. Tap the channel tab shown on the right edge of the screen.

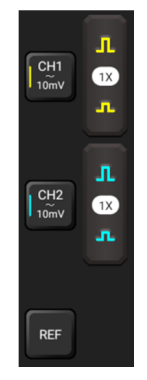

B. Tap  $\boxed{\text{CH1}}$  to select the target channel. This method is only applicable to the channel that is turned on.

Note: For better comparison and identification, each channel and waveform is marked in different color.

The EM101N can display multiple waveforms simultaneously, but only one waveform is allowed to display at top. The top channel is called current channel displayed as  $\blacksquare$ .

### **3.2.2 Channel Attributes & Trigger Setting**

Channel attributes can be set via horizontal settings and vertical settings.

#### **1. Horizontal Settings**

User can change the horizontal time/division scale by tapping  $\Box$  or  $\Box$  directly or by tapping the time/division value from the pull-down list.

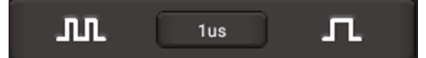

If the waveform acquisition is stopped, the time/division selector  $(\Pi \cup \Pi)$  expands or compresses the waveform.

#### **2. Vertical Setup**

This option allows you to adjust vertical scale and position, and other channel setup. Each channel has one separate vertical menu, you can set individually.

Tap the target channel to call out the vertical setting option.

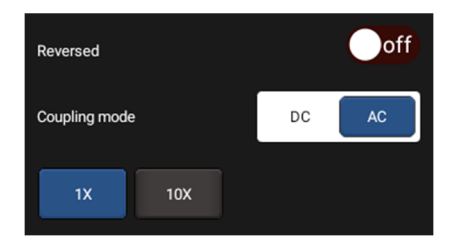

Option descriptions:

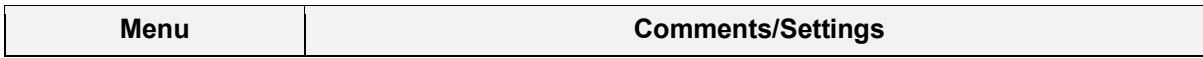

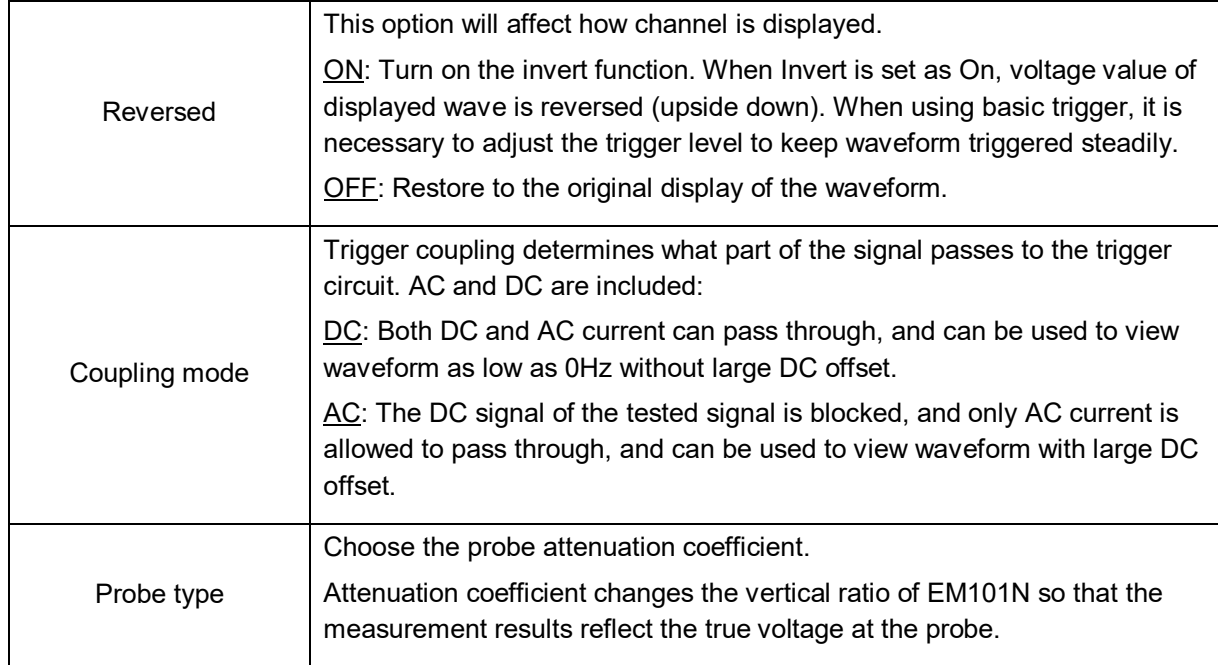

### **3. Trigger setting**

The trigger determines when the Oscilloscope starts to acquire data and display a waveform. When a trigger is set up properly, it can convert unstable displays or blank screens into meaningful waveforms.

When the Oscilloscope starts to acquire a waveform, it collects enough data so that it can draw the waveform to the left of the trigger point. The Oscilloscope continues to acquire data while waiting for the trigger condition to occur. After it detects a trigger, the Oscilloscope continues to acquire enough data so that it can draw the waveform to the right of the trigger point.

Trigger indicates when a certain waveform meets the conditions that are predefined according to the requirements, the Oscilloscope presents the acquired data on the screen.

Go to **Trigger**, the following screen will appear:

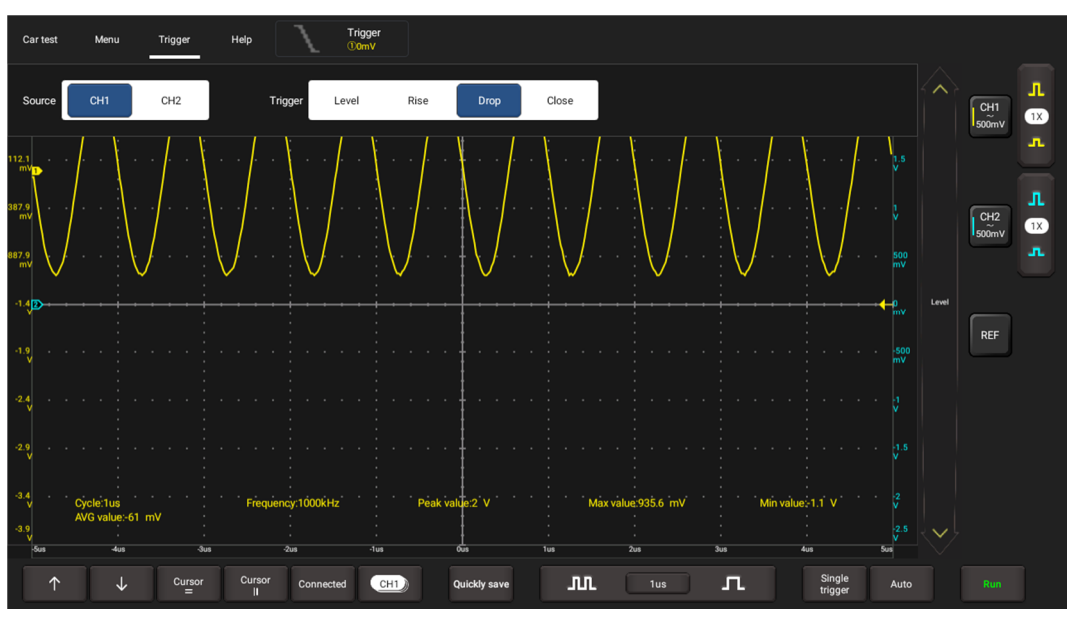

The EM101N applies edge trigger, which is the most commonly used and effective trigger method. A clear majority of applications apply this trigger method to trigger waveform. An edge trigger determines whether the Oscilloscope finds the trigger point on the rising/falling/dual edge of a signal. When the

tested signal voltage direction is consistent with preset direction, and the value reaches trigger voltage, the EM101N will be triggered and capture waveform.

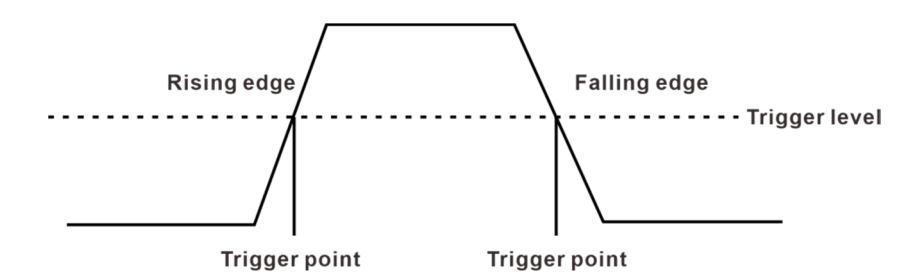

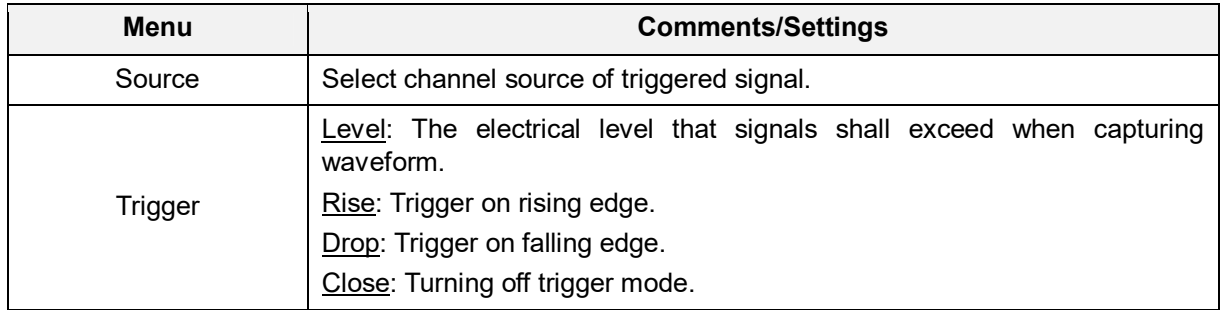

In this mode, the user can set the trigger level by directly dragging the Level scroll bar or the icon  $\leftarrow$  on the right side of the waveform display area.

#### **3.2.3 Auto-Set**

The Oscilloscope has an auto-set feature that sets up the Oscilloscope automatically to display the input signal in a best fit.

Tap **Auto**, the EM101N may change the current settings to display the signal. It automatically adjusts the vertical and horizontal scaling, as well as the trigger coupling and position.

### **3.2.4 Menu Operations**

#### **1. Measure**

The EM101N provides 6 parametric auto measurements. Tap **Measure** and the following screen will appear:

Tap to select the desired measurement item. All selected items will be shown on the left side of the **Clear** button.

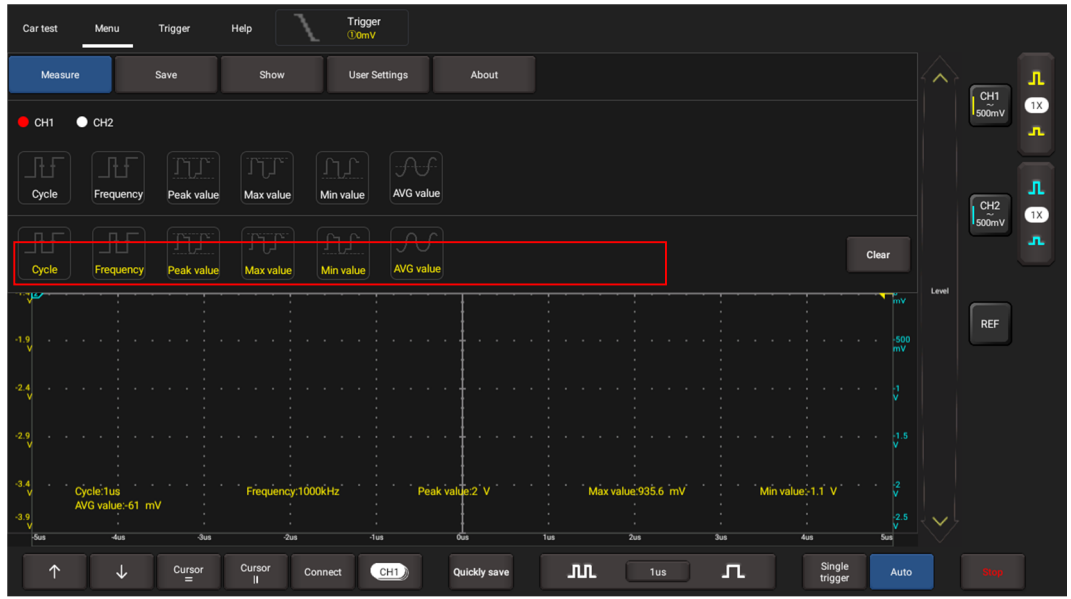

Tap it to remove the measurement item. The values corresponding to the selected items will be displayed on the bottom of the screen.

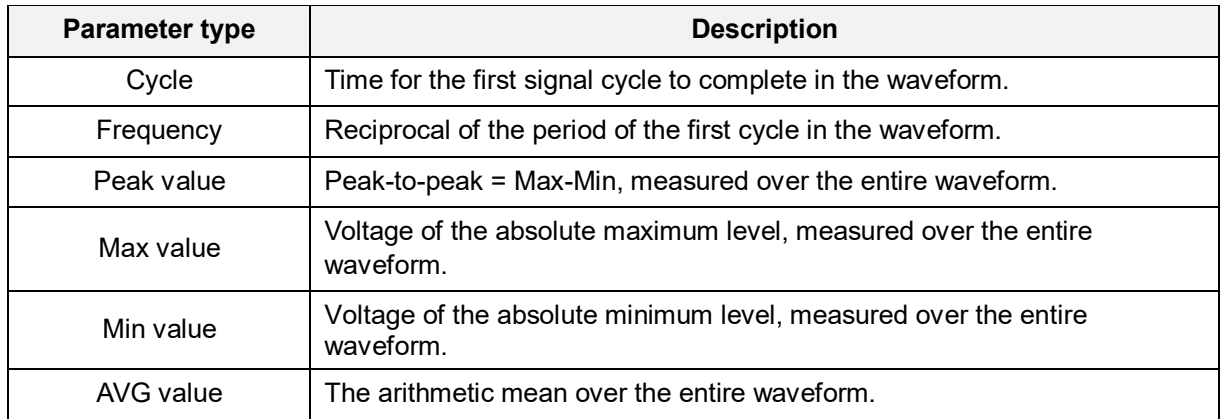

The following illustrations explain some common measurement items for your reference.

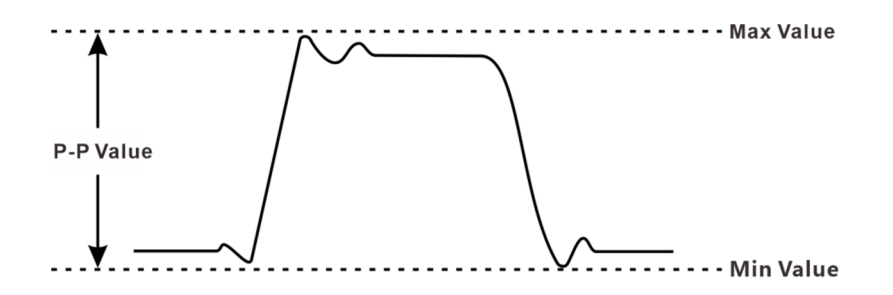

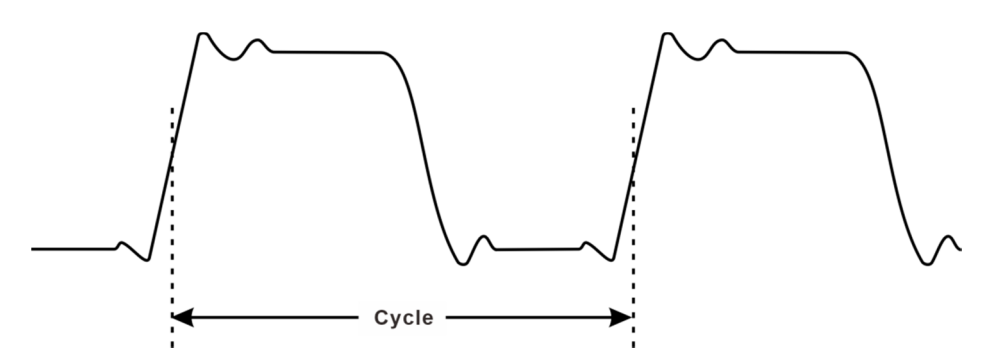

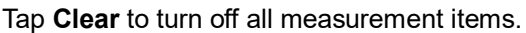

#### **2. Save**

This function allows you to save the waveforms of the channels.

Tap **Save** and the following screen will appear:

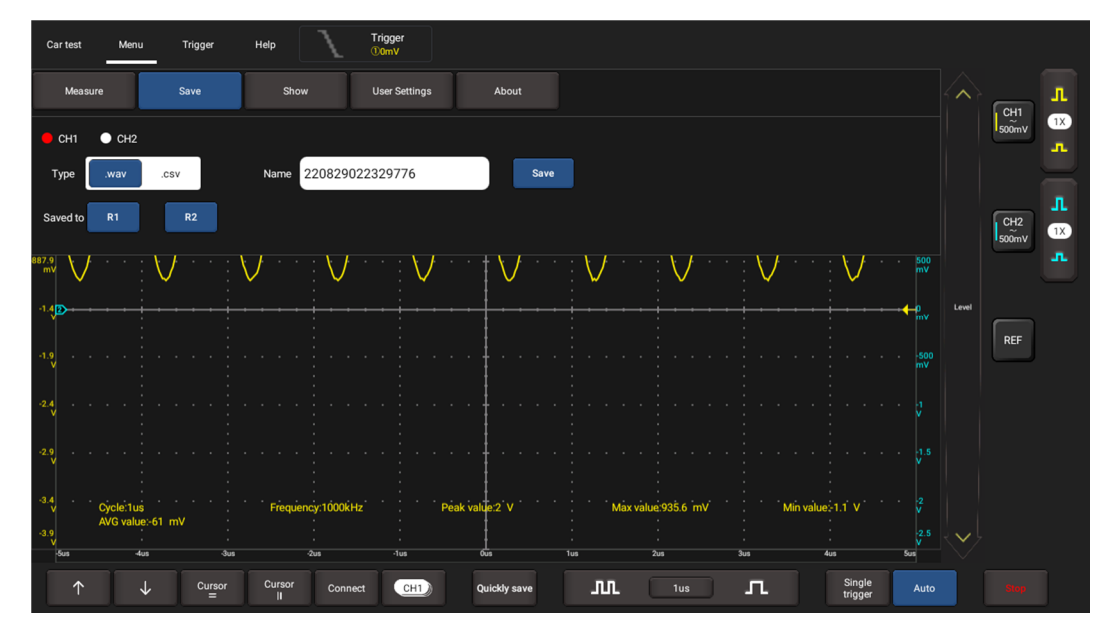

Select the desired measurement channel, select file type (.WAV or .CSV), tap the default file name to change the file name and select save. Alternatively, the user can save the waveform files to the designated folder (R1, R2). If the files are saved under this folder, the user can recall the saved files for reference and play back through REF channel.

#### **3. Display**

This function enables you to setup waveform brightness and coordinate axis display level. Coordinate axis comes with Full, Grid, Crosshairs and Frame.

Tap **Display** and the following screen will appear:

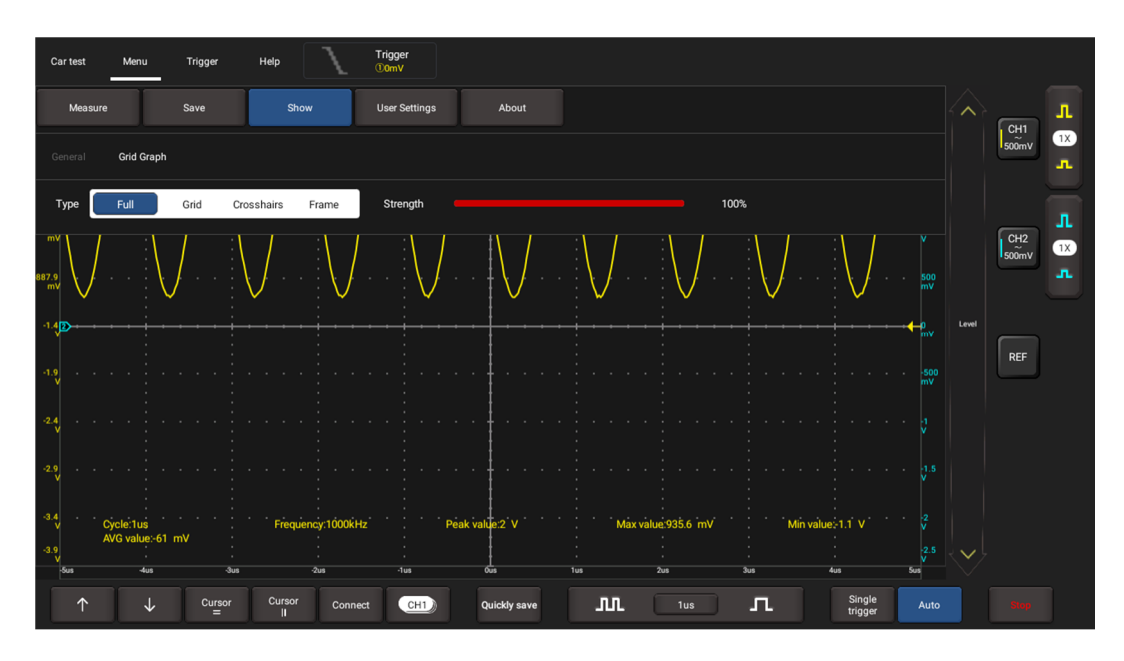

#### **4. User Settings**

This option provides access to data clearing, waveform display, auto calibration and oscilloscope parameter save and recovery.

Tap **User Settings** and the following screen will appear:

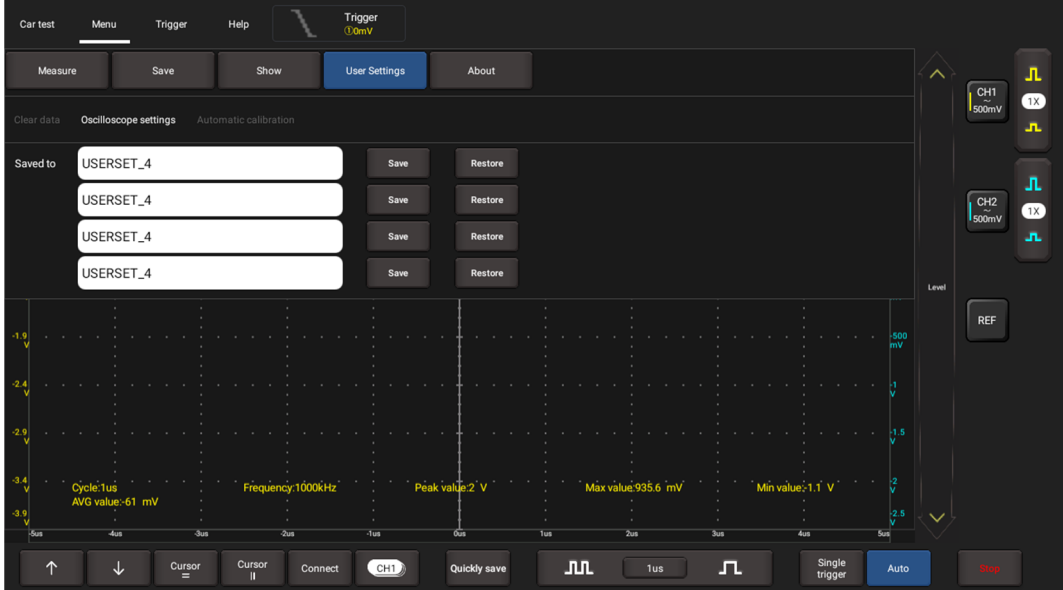

Item description:

**Clear Data**: Clear saved data and user setup.

**Oscilloscope settings**: User can save system setup parameter using **Save** function. **Restore** function can enable user to use system setup saved previously to avoid repeated setup.

**Automatic calibration:** The self-calibration routine lets you optimize the oscilloscope signal path for maximum measurement accuracy. Refer to section 3.1.2 for detailed operations.

#### **5. About**

Displays basic information of the APP.

#### **3.2.5 Car Test Operations**

This function provides all kinds of the testing applications on the automotive parts (including circuits, sensors, actuators, ignition etc.) and detailed connection methods.

Tap **Car test** and the following screen will appear:

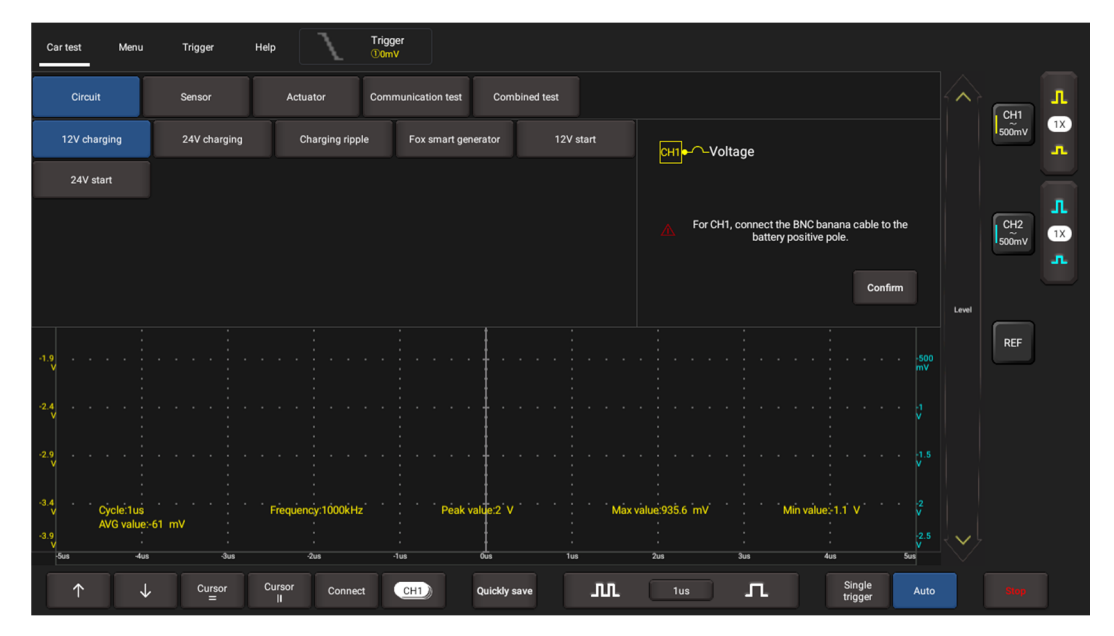

Tap to select the desired automotive part, the system will automatically configure the option to the preset parameters. The user does not need to make any settings. Just follow the on-screen instructions to make connections and proceed.

#### **3.2.6 Cursor Measurement**

The Cursor function can be used for assisting in measurement.

Tap  $=$   $\sqrt{2}$  to turn on the cursor function and place the cursor on the measurement point to read the waveform measurement value.

There are two types of cursors: horizontal cursor and vertical cursor. The horizontal cursor measures the value in the vertical direction, and the vertical cursor can measure the value in the horizontal direction.

When set to ON, two horizontal/vertical reference lines named with Y1 & Y2/X1 & X2 will be displayed on the waveform display area. The user can use  $\uparrow/\downarrow$  or  $\leftarrow/\rightarrow$  to fine tune the line or drag the line directly to move it.

Tap  $=$   $\sqrt{\|}$  again to turn it off.

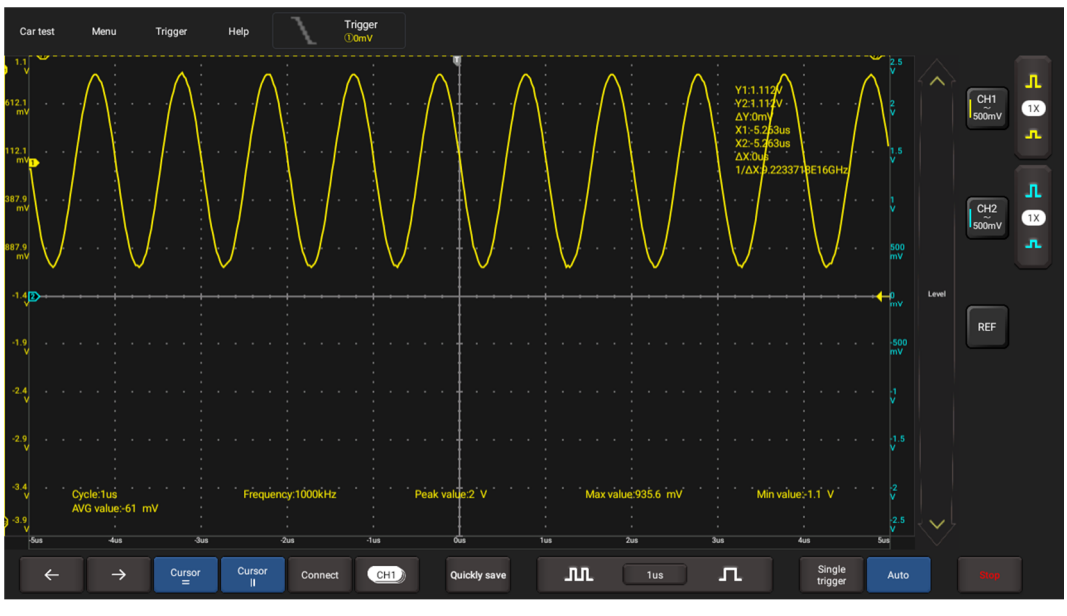

### $\mathbf{R}$  Note:

 $\triangle$ Reading: indicates the difference between the two cursor positions.

The voltage reading after Y1, Y2: indicates the position of the activated cursor in the horizontal cursor relative to the zero level.

The time reading after X1, X2: indicates the position of the activated cursor in the vertical cursor relative to the trigger point.

 $1/\Delta X$ : Frequency.

#### **3.2.7 Quick Save**

This function is used to quickly save the currently running measurement waveform. The EM101N can save waveform of analog channel or mathematical channel to the local. Saved file format can be WAV or CSV.

EM101N has two reference channels. WAV file can be uploaded to reference channel for waveform reference. Relevant setup can be found in "Menu".

#### **3.2.8 REF (reference) Waveform**

EM101N has reference channel to display reference waveform. User can upload previously saved WAV file to reference channel and compare it with actual waveform to identify difference.

# **4 Multimeter Operations**

Multimeter is mainly used to test voltage, current, resistance, diode and Make-and-break. The unit will determine if the device is operating normally, a fault is detected and if the circuit is complete.

# **4.1 Operations**

1. First connect the EM101N to power supply.

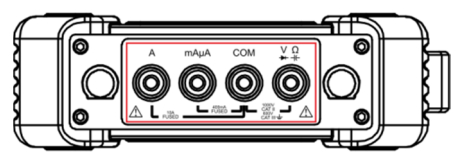

2. Connection method varies with tested object. Please refer to the following method to test:

#### **4.1.1 Voltage Measurement**

DC voltage and AC voltage measurement apply the same connection method.

1. Tap **Toolbox -> Multimeter** on the diagnostic tool to enter the following screen.

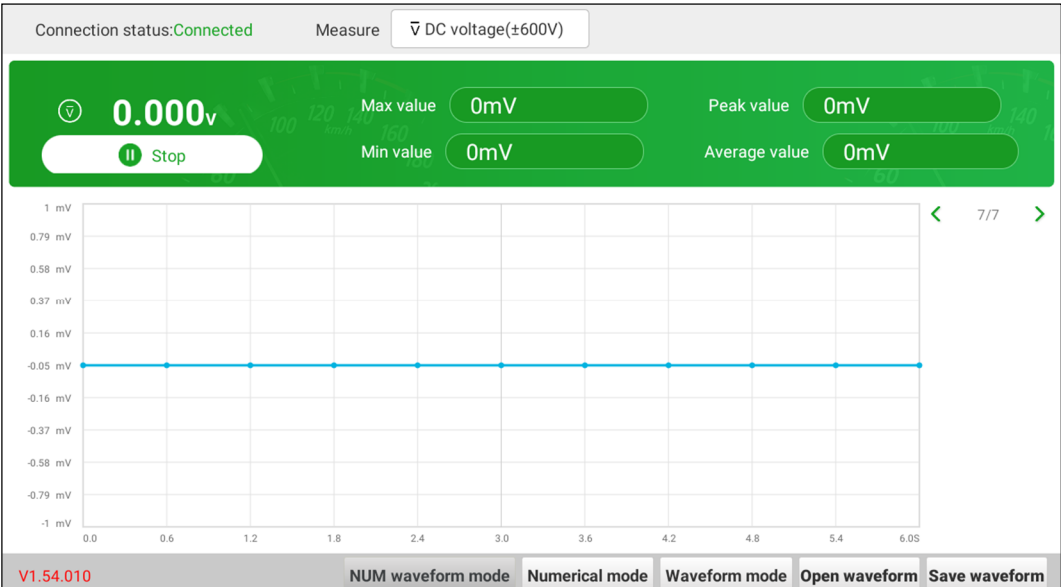

- 2. Select **DC voltage**/**AC voltage** and corresponding range. Tap **Not connected** to search for EM101N. When it is successfully connected, the diagnostic tool will display connection status.
- 3. Insert one end of black test pen into **COM** terminal of EM101N, insert one end of red test pen into **V/Ω** terminal of EM101N.
- 4. Attach black and red test pen tip to tested point. Keep test pen attached to it firmly.

Option descriptions:

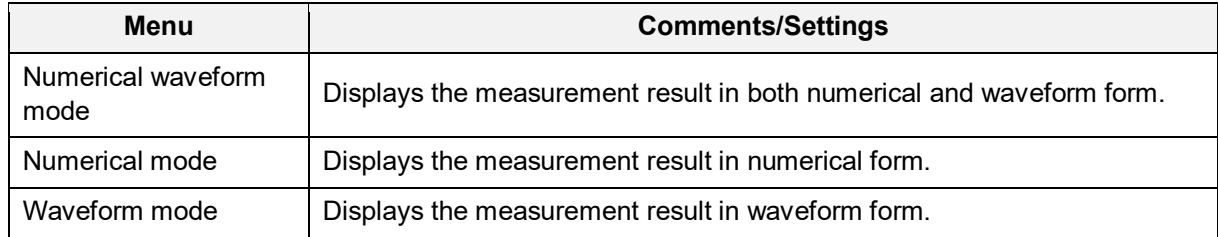

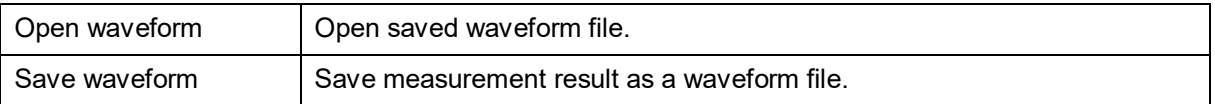

5. Tap **Start**, a numerical value will be displayed directly on the diagnostic tool.

Warning: the tip of the test pen is metal, do not touch it with hands during measurement, otherwise it might cause electricity shock and affect measurement results.

#### **4.1.2 Current Measurement**

DC current and AC current measurement apply the same connection method.

1. Tap **Toolbox -> Multimeter** on the diagnostic tool to enter the following screen.

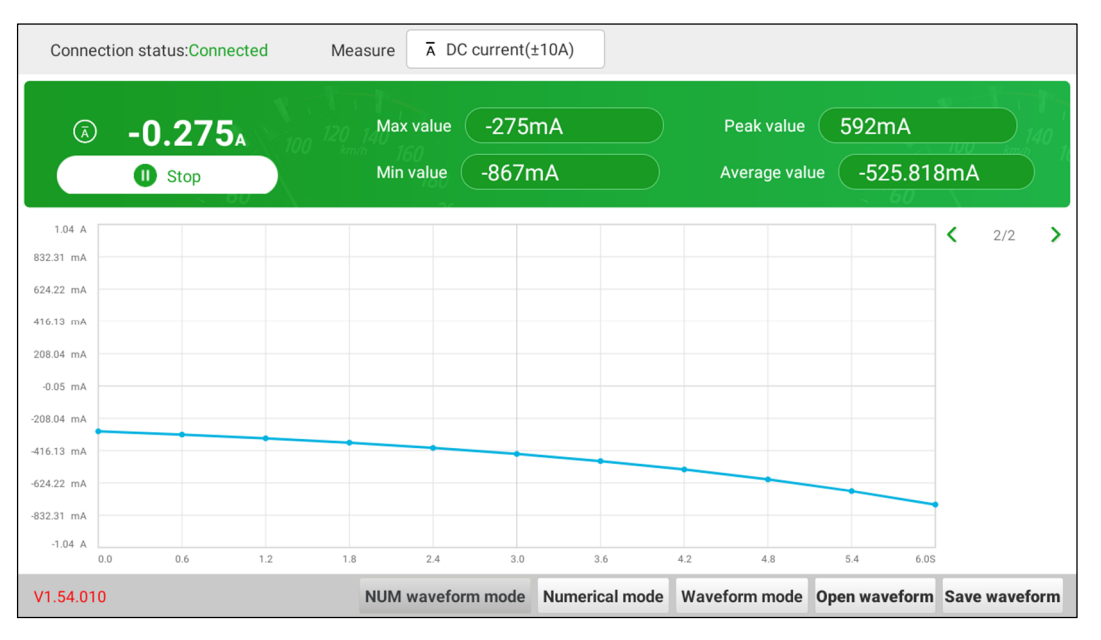

- 2. Select **DC current/AC current** and corresponding range. Tap **Not connected** to search for EM101N. When it is successfully connected, the diagnostic tool will display connection status.
- 3. Insert black test pen into **COM** terminal of EM101N. If measured current is above 400mA, insert red test pen into **A** terminal of EM101N. If measured current is below 400mA, insert red test pen into **mAμA** terminal of EM101N.
- 4. Connect black and red test pen to tested point. Keep test pen attached to it firmly.
- 5. Tap **Start**, numerical value will be displayed directly on diagnostic tool.

#### **4.1.3 Resistance Measurement**

1. Tap **Toolbox -> Multimeter** on the diagnostic tool to enter the following screen.

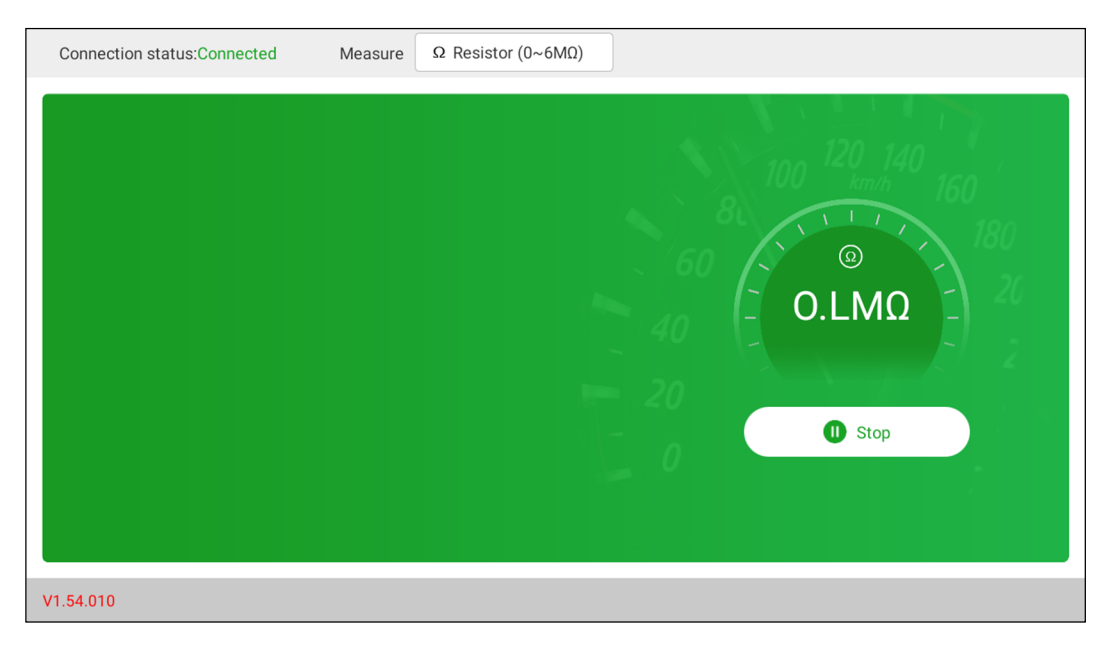

- 2. Select **Resistance**, tap **Not connected** to search for EM101N. When it is successfully connected, the diagnostic tool will display connection status.
- 3. Insert black test pen into **COM** terminal of EM101N, insert red test pen into **V/Ω** terminal of EM101N.
- 4. Attach black and red test pen to metal part of resistance ends. Keep test pen firmly attached to resistance.
- 5. Numerical value will be displayed directly on the diagnostic tool.

Note: You can touch resistance with hands during measurement, but do not touch both ends of resistance simultaneously, as it will affect measurement accuracy.

#### **4.1.4 Diode Measurement**

This EM101N can measure light-emitting diode and rectifier diode. The way test pen is placed is the same with voltage measurement.

- 1. Tap **Toolbox -> Multimeter** on the diagnostic tool to enter.
- 2. Select **Diode**, tap **Not connected** to search for EM101N. When it is successfully connected, the diagnostic tool will display connection status.

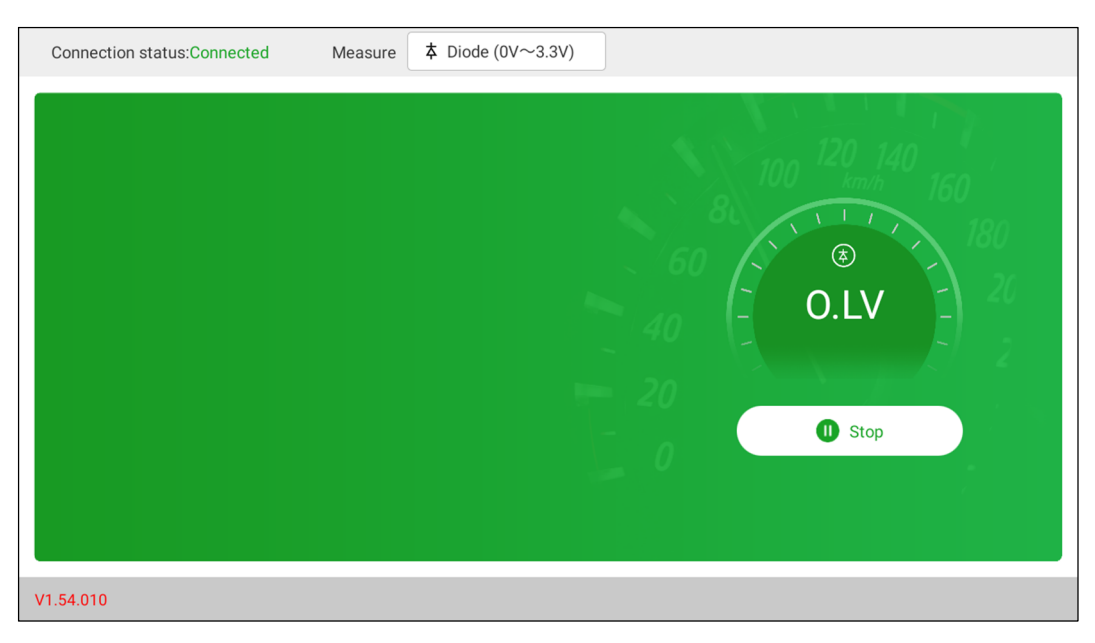

- 3. Insert black test pen into **COM** terminal of EM101N, insert red test pen into **V/Ω** terminal of EM101N.
- 4. Attach red test pen to positive end of diode, black test pen to negative end of diode. Keep test pen firmly attached to diode.
- 5. Diode forward conduction current will be displayed directly on the diagnostic tool.

#### **4.1.5 Make-and-break Measurement**

- 1. Tap **Toolbox -> Multimeter** on the diagnostic tool to enter.
- 2. Select **On/Off**, tap **Not connected** to search for EM101N. When it is successfully connected, the diagnostic tool will display connection status.
- 3. Insert black test pen into **COM** terminal of EM101N, insert red test pen into **V/Ω** terminal of EM101N.
- 4. Attach red and black test pen to tested point.
- 5. Readings will be displayed directly on the diagnostic tool.

### **4.2 Test Example**

#### **Knock sensor test**

#### (1) Detect knock sensor resistance

Turn off the ignition switch, disconnect the knock sensor wire connector, and use **Resistance** to detect the resistance between the knock sensor wire terminal and the housing. The resistance should be ∞ (disconnected). If the resistance is  $0\Omega$  (connected), the knock sensor must be replaced. For the magnetostrictive knock sensor, "Resistance" can also be used to detect the coil resistance. The resistance should be consistent with the specified value (Refer to the service manual for the specific data). Otherwise, the knock sensor must be replaced.

#### (2) Check knock sensor output signal

Remove the knock sensor plug. Use **AC Voltage** to check the voltage between the knock sensor wire terminal and ground when the engine is idling. There should be a pulse voltage output. If there is no voltage output, replace the knock sensor.

#### **Cooling water temperature sensor test**

(1) Detect coolant temperature sensor resistance

Check on the vehicle: Turn off the ignition switch, disconnect the coolant temperature sensor wire

connector, and use **Resistance** to test the resistance between the two terminals of the sensor. Its resistance value is inversely proportional to the temperature (negative temperature coefficient) and should be less than 1kΩ during warm-up.

Single piece check: disconnect the coolant temperature sensor wire connector, remove the sensor from the engine, place the sensor into the water in the beaker, heat the water in the beaker, and use **Resistance** to test the resistance between the two terminals of the sensor under different water temperature conditions. Compare the measured value with the standard value. If the standard value is not met, the coolant temperature sensor should be replaced.

#### (2) Detect coolant temperature sensor output signal voltage

Install the coolant temperature sensor, insert the sensor wire connector, turn on the ignition switch, and test the sensor output voltage signal between the two terminals of the coolant temperature sensor wire connector. The measured voltage value should vary inversely with the coolant temperature. When the coolant temperature sensor harness is disconnected and the ignition switch is on, the voltage should be about 5V.

### **4.3 Attention**

- 1. Before usage, please reset APP value on the multimeter to zero.
- 2. The tip of the test pen is metal, do not touch it with hands during measurement, otherwise it might cause electric shock and affect measurement results.
- 3. Before test, please check measurement range and socket into which the test pen is inserted, perform test after checked with no error.
- 4. If it is unable to estimate measured value, choose max measurement range, and shift to suitable range based on measured results.
- **5. It is strictly forbidden to shift measurement range when measuring high voltage or large current, as it can cause electric arc to burn switch contact. If you want to change range, please disconnect metal contact tip first.**
- **6. To avoid instrument damage, it is strictly forbidden to measure resistance when tested circuit is powered on.**
- 7. When you want to measure DC current with multimeter, please reset it to zero first, then select suitable measurement range. Current varies in different modules, please refer to module mark to shift measurement range. During measurement, connect the multimeter in series, and measure circuit one by one. The bypass voltage can be disconnected. Please be aware that parallel connection of multimeter is forbidden, as it can cause multimeter damage and personnel injury.

# **5 Care & Maintenance**

#### **General Care**

Do not store or leave the EM101N where the device will be exposed to direct sunlight for long periods of time.

#### **Caution**

To avoid damages to the device or probes, do not expose them to sprays, liquids or solvents.

#### **Cleaning**

Inspect the device and probes as often as operating conditions require. Make sure the device is disconnected from all power sources.

To clean the exterior surface, perform the following steps:

- 1. Remove loose dust on the outside of the EM101N and probes with a lint-free cloth. Use care to avoid scratching the clear glass display filter.
- 2. Use a soft cloth dampened with water to clean the device.

#### **Caution**

To avoid damages to the surface of the device or probes, do not use any abrasive or chemical cleaning agents.

#### **Warranty**

THIS WARRANTY IS EXPRESSLY LIMITED TO PERSONS WHO PURCHASE LAUNCH PRODUCTS FOR PURPOSES OF RESALE OR USE IN THE ORDINARY COURSE OF THE BUYER'S BUSINESS.

LAUNCH electronic product is warranted against defects in materials and workmanship for one year from date of delivery to the user.

This warranty does not cover any part that has been abused, altered, used for a purpose other than for which it was intended, or used in a manner inconsistent with instructions regarding use. The exclusive remedy for any automotive meter found to be defective is repair or replacement, and LAUNCH shall not be liable for any consequential or incidental damages.

Final determination of defects shall be made by LAUNCH in accordance with procedures established by LAUNCH. No agent, employee, or representative of LAUNCH has any authority to bind LAUNCH to any affirmation, representation, or warranty concerning LAUNCH automotive meters, except as stated herein.

#### **Disclaimer**

The above warranty is in lieu of any other warranty, expressed or implied, including any warranty of merchantability or fitness for a particular purpose.

#### **Purchase Order**

Replaceable and optional parts can be ordered directly from your LAUNCH authorized tool supplier. Your order should include the following information:

Order quantity Part number Part name

#### **Customer Service**

Any question during the operation, please call 86-755-84557891.

If your unit requires repair service, return it to the manufacturer with a copy of the sales receipt and a note describing the problem. If the unit is determined to be in warranty, it will be repaired or replaced at no charge. If the unit is determined to be out of warranty, it will be repaired for a nominal service charge plus return freight. Send the unit pre-paid to:

Attn: Customer Service Department LAUNCH TECH CO., LTD. Launch Industrial Park, North of Wuhe Avenue, Banxuegang, Bantian, Longgang, Shenzhen, Guangdong P.R.China, 518129 Launch website: http://www. cnlaunch.com http://www.x431.com

Statement: Launch reserves the rights to change the product design and specifications without prior notice. The appearance and color of the actual product may be different from those shown in the manual. Please refer to the actual product. We have tried our best to make all the descriptions in the manual accurate, but it is still inevitable that there are inadequacies. If you have any questions, please contact the dealer or Launch after-sales service center. We will not bear any consequences arising from misunderstanding